# Creating an Elevation View of Wall Framing in Home Designer Pro

Reference Number: **KB-01188**Last Modified: **September 26, 2024** 

The information in this article applies to:

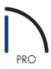

## **QUESTION**

I need to create elevation views that show just wall framing. How can I do this?

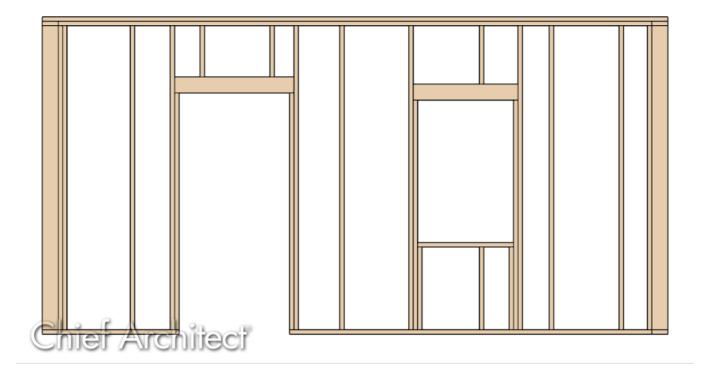

## **ANSWER**

You can create a framing elevation view by building your framing, creating an elevation camera, and controlling the layers that are displayed.

## To build wall framing

- 1. Navigate to **Build> Framing> Build Framing** from the menu.
- 2. In the **Build Framing** dialog check the box for **Walls** underneath of **Automatically Rebuild Framing** or **Build Framing Once**, then click **OK**.

In 2024 and prior, on the WALL panel of the **Build Framing** dialog that opens, check **Automatically Build Wall Framing** or **Build Wall Framing**, then click **OK**.

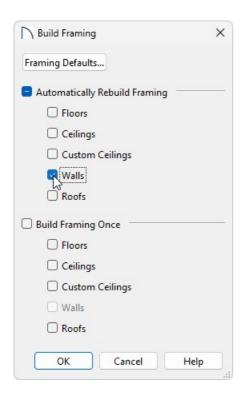

3. Navigate to **3D> Create Orthographic View> Back Clipped Cross Section** and create a back clipped cross section view of the wall you'd like to see.

The Wall Elevation tool is not recommended for this purpose as the framing components won't be visible beyond the walls surface layer.

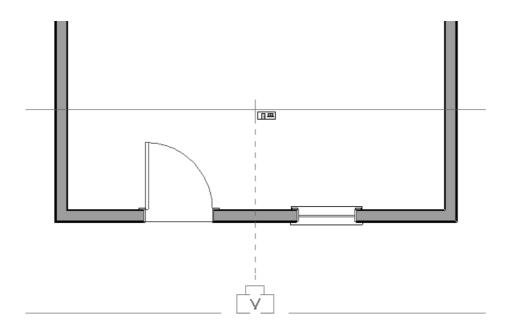

4. Once the view has generated, navigate to **Tools> Display Options** , click the **Select All** button, then uncheck the **Display** box.

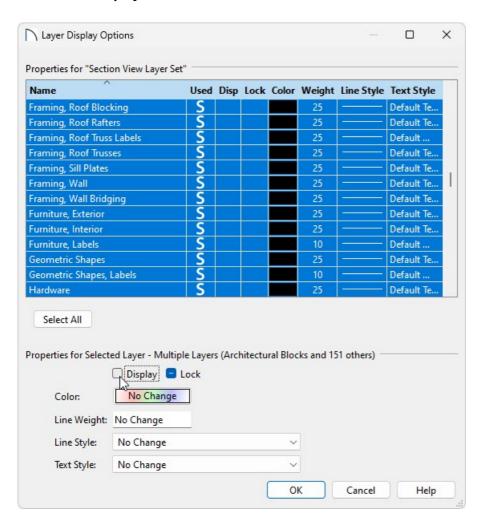

5. Staying in the **Layer Display Options** dialog, locate the "Framing, Headers" and "Framing, Wall" layers, check the **Display** box or place a check in the **Disp** column for each, then click **OK**.

If you would like to see framing that is located on the foundation level (Floor 0), the "Foundation" layer must also be displayed.

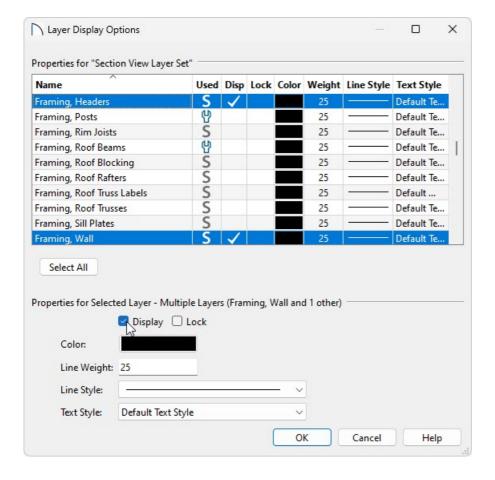

6. Click **OK** and notice that wall framing is displayed.

**Note:** If framing components don't appear, it's possible that the wall's Main Layer is not specified as a framing material or does not have the "Framing" box checked under the Material Layer section. Please see the "Troubleshooting Framing Issues in Home Designer Pro" resource in the <u>Related Articles</u> section below to learn more.

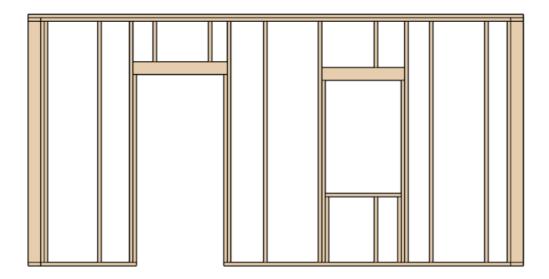

7. Add **Text** T and **Dimensions** to the view, if desired, then send the view to a layout using the **Send to Layout** tool.

Starting in Home Designer 2023, manually-drawn dimensions can locate and snap to individual framing

components in cross section views if set to do so within the Dimension Defaults. Please see the "Changing Your Dimension Settings" resource in the <u>Related Articles</u> section below to learn more.

8. After the view has been sent to a layout, you may want to navigate back into the Layer Display Options dialog and turn on the display of layers that you'd like to see when creating new elevation views.

In the <u>Chief Architect Premier (https://www.chiefarchitect.com/products/home-design/premier/)</u> version, customizable layer sets are available. Rather than turning on and off layers one-by-one, layer sets allow you to quickly switch from one collection of layers to another.

#### To use an alternate method

- 1. Create a **Cross Section/Elevation** of the wall you'd like to see wall framing of.
- 2. Navigate to **Tools> Display Options** and place a check in the **Display** box or **Disp** column for both the "Framing, Wall" and "Framing, Headers" layers.
- 3. Use the **Delete Surfaces**  $\Re$  tool and proceed to click on the surfaces you want to hide or delete temporarily.

It's important to be aware that if the view is refreshed, the surfaces that were once deleted will regenerate.

#### Related Articles

- Changing Your Dimension Settings (/support/article/KB-00491/changing-your-dimension-settings.html)
- <u>♣ Creating a Layout in Home Designer Pro (/support/article/KB-00527/creating-a-layout-in-home-designer-pro.html)</u>
- **₫** Defining a Wall Type in Home Designer (/support/article/KB-00382/defining-a-wall-type-in-home-designer.html)
- **₫** Generating Framing in Home Designer Pro (/support/article/KB-00462/generating-framing-in-home-designer-pro.html)
- <u>★ Troubleshooting Framing Issues in Home Designer Pro (/support/article/KB-00401/troubleshooting-framing-issues-in-home-designer-pro.html)</u>